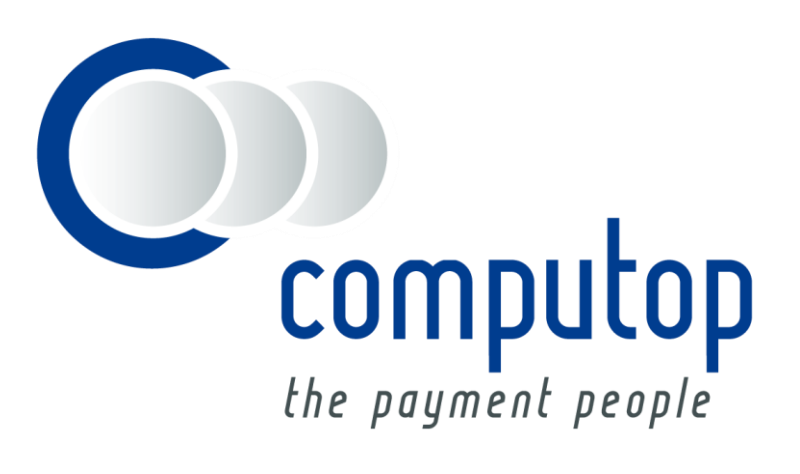

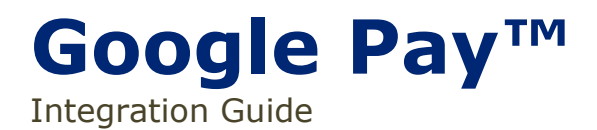

Version 6.2.1

Stand: 19.02.2019

# Inhaltsverzeichnis

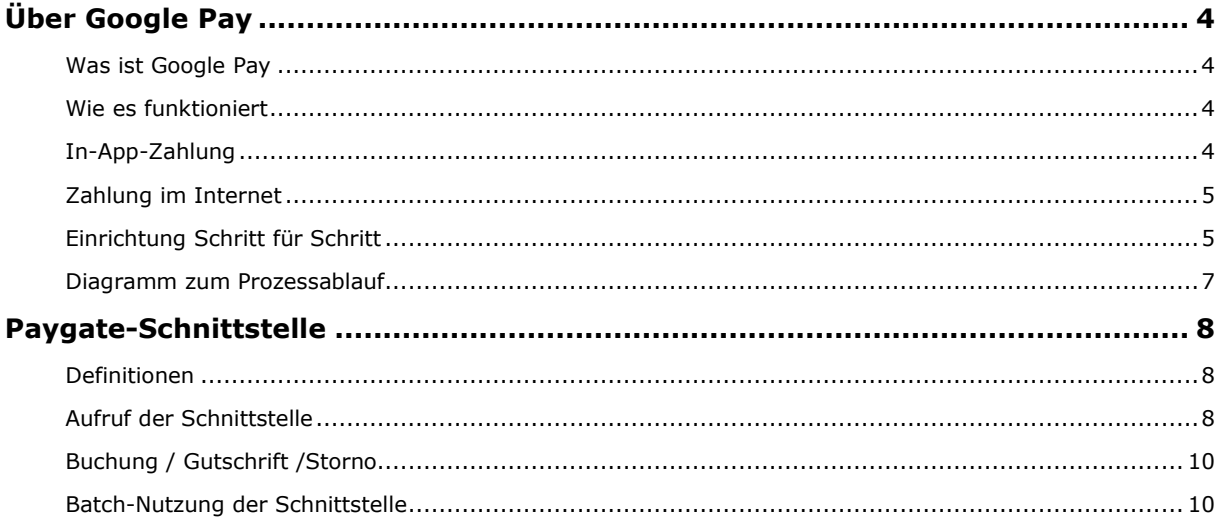

#### **Dokumenthistorie**

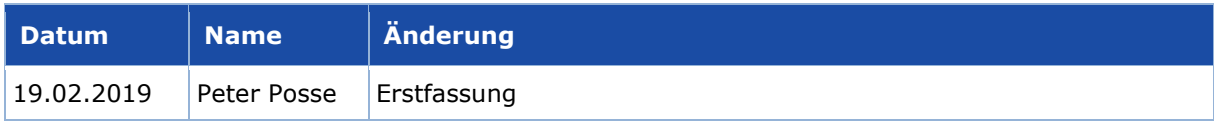

# <span id="page-3-0"></span>ÜBER GOOGLE PAY

## <span id="page-3-1"></span>**Was ist Google Pay**

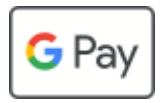

Google Pay ist die schnelle und einfache Methode zum Bezahlen auf Webseiten, in Apps und in Geschäften mit den gespeicherten Karten in Ihrem Google-Konto. Ihre Zahlungsinformationen sind mit mehreren Sicherheitseben geschützt, so dass Sie einfach Geld versenden, Tickets speichern sowie Rückzahlungen empfangen können – alles an einem gemeinsamen und bequemen Ort.

## <span id="page-3-2"></span>**Wie es funktioniert**

Wenn ein Nutzer auf die Schaltfläche von Google Pay tippt, sieht er eine Zahlungsseite. Sie zeigt die in seinem Google-Konto hinterlegten Zahlungsmethoden sowie optionale Felder wie eine Lieferadresse an. Benutzer können schnell eine Zahlungsmethode auswählen und gegebenenfalls eine Lieferadresse mitteilen oder können neue Informationen hinzufügen

## <span id="page-3-3"></span>**In-App-Zahlung**

Die API von Google Pay ermöglicht den schnellen und einfachen Checkout innerhalb der App und bietet Ihnen bequemen Zugang zu hunderten Millionen Karten, die in den Google-Konten weltweit gespeichert sind.

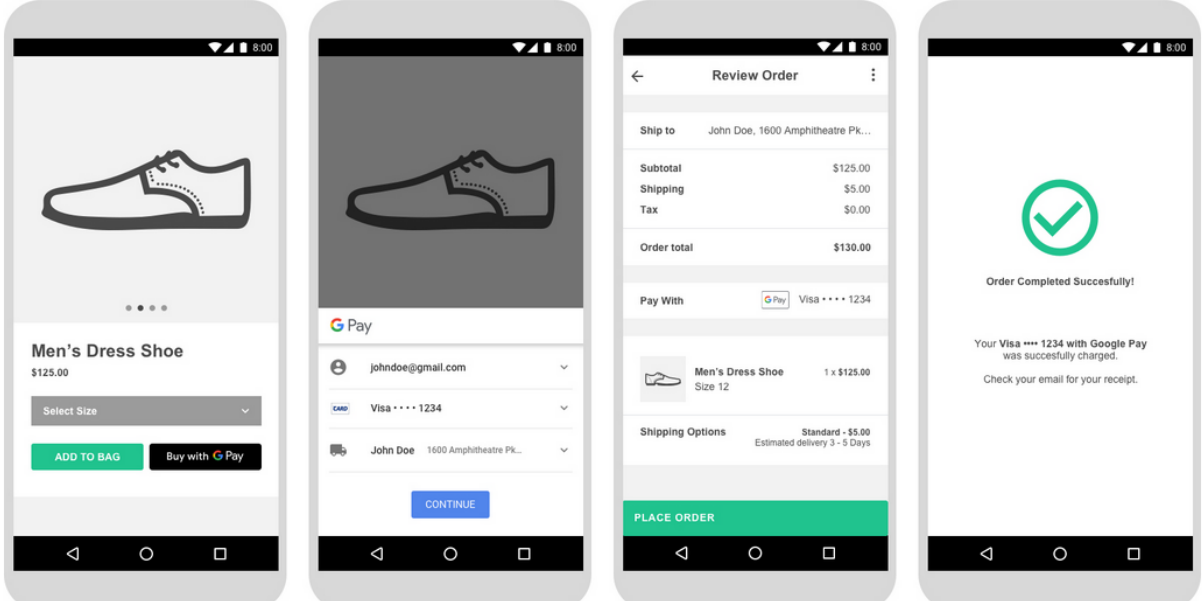

Obige Screenshots zeigen einen empfohlenen Kaufablauf in Google Pay für einen Warenkorb.

Diese Richtlinien helfen Ihnen bei der Implementierung von Google Pay in ihre Apps: [https://deve](https://developers.google.com/pay/api/android/guides/brand-guidelines)[lopers.google.com/pay/api/android/guides/brand-guidelines.](https://developers.google.com/pay/api/android/guides/brand-guidelines)

## <span id="page-4-0"></span>**Zahlung im Internet**

Die API von Google Pay ermöglicht den schnellen und einfachen Checkout auf Ihrer Webseite und bietet Ihnen bequemen Zugang zu hunderten Millionen Karten, die in den Google-Konten weltweit gespeichert sind.

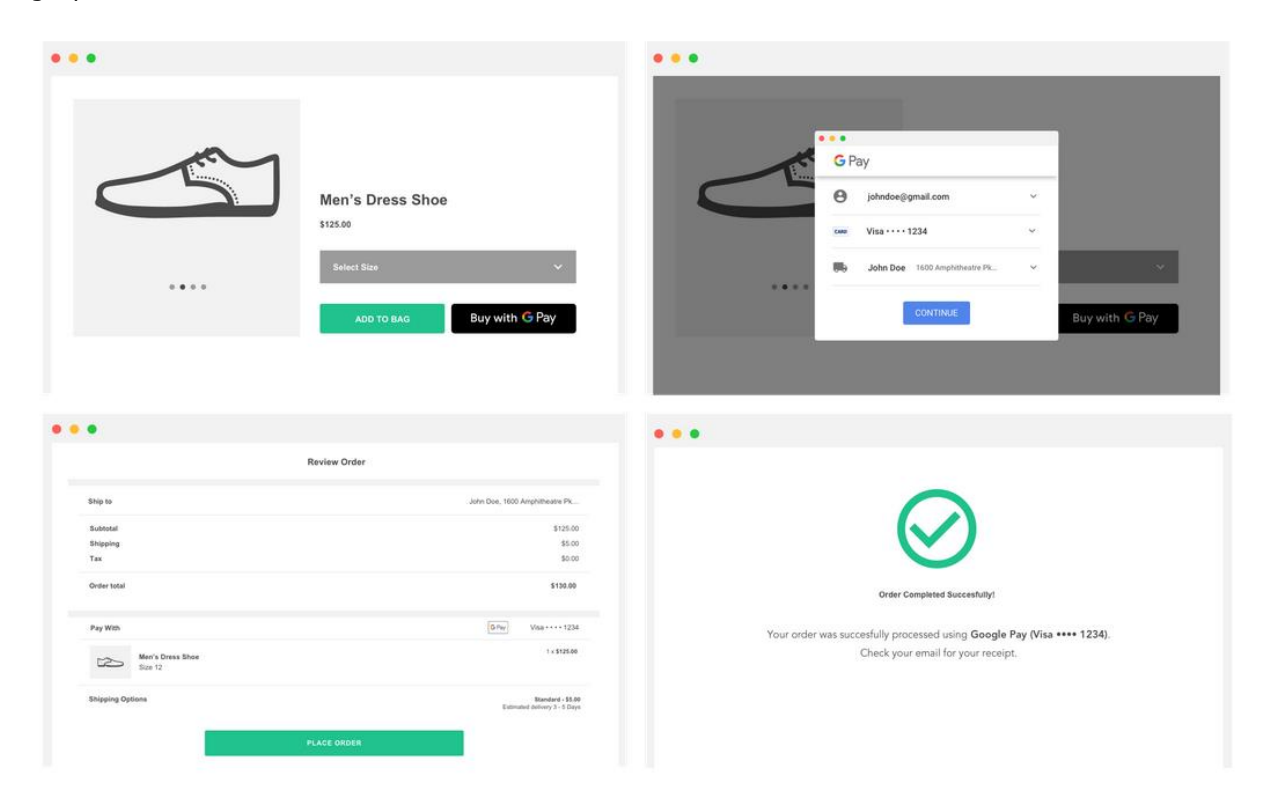

Obige Screenshots zeigen einen empfohlenen Kaufablauf in Google Pay für einen Warenkorb.

Diese Richtlinien helfen Ihnen bei der Referenzierung der Marke Google Pay auf Ihren Webseiten: [https://developers.google.com/pay/api/web/guides/brand-guidelines.](https://developers.google.com/pay/api/web/guides/brand-guidelines)

## <span id="page-4-1"></span>**Einrichtung Schritt für Schritt**

Wenn Sie sich zur Unterstützung von Google Pay entschieden haben, sind vorab einige Schritte auszuführen. Diese Anleitung betrifft sowohl In-App- als auch Internet-Zahlungen.

1. Prüfen Sie, ob Ihr Acquirer Google Pay für die betreffenden Kartennetzwerke unterstützt und die Android Geräte-Token unterstützt.

Diese Informationen erhalten Sie vom Computop Support-Team: [helpdesk@computop.com.](mailto:helpdesk@computop.com)

2. Falls Sie noch keine Computop **Merchant ID** haben, bitten Sie um die Einrichtung dieser Identifikationsnummer für einen Händler auf der Plattform Computop Paygate. Sie müssen die Computop Merchant ID auch in der API von Google Pay verwenden.

Wenden Sie sich bitte an das Computop Support-Team: [helpdesk@computop.com.](mailto:helpdesk@computop.com)

3. Integrieren Sie die Google Pay API: [https://developers.google.com/pay/api/.](https://developers.google.com/pay/api/) Apps:<https://developers.google.com/pay/api/android/overview> Webseiten:<https://developers.google.com/pay/api/web/overview>

a. Als Methode zur Tokenisierung der Zahlung wählen Sie "GATEWAY" mit folgenden Werten:

```
const tokenizationSpecification = {
type: "PAYMENT GATEWAY",
parameters: {
  'gateway': 'computop',
  'gatewayMerchantId': 'yourComputopMerchantID'
}
```
b. Für die unterstützten Zahlungskartennetzwerke wählen Sie jene aus, die Ihr Acquirer unterstützt:

const allowedCardNetworks = ["AMEX", "DISCOVER", "JCB", "MASTERCARD", "VISA"];

c. Die Google Pay API kann hinterlegte Karten von Google.com (PAN\_ONLY) und/oder ein Geräte-Token von einem Android-Gerät zurückgeben, das mit einem 3-D Secure Kryptogramm (CRYPTOGRAM\_3DS) authentisiert wurde.

Definieren Sie CRYPTOGRAM\_3DS bitte nur, wenn Ihr Acquirer diese Funktionalität unterstützt. Wenden Sie sich gegebenenfalls an das Computop Support-Team, um diesen Punkt zu überprüfen.

const allowedCardAuthMethods = ["PAN ONLY", "CRYPTOGRAM 3DS"];

d. Als Antwort von der Google Pay API sollten Sie ein Token etwa in folgender Form erhalten:

{"signature":"MEQCICKPpec+WxzT56WIBN3i13pyfLeixULGRIMkts/Io8UWAiA0zPVdxn3zFzplkBdjeeb5BFpFQjV1xKtS5SLMlxB auQ\u003d\u003d","protocolVersion":"ECv1","signedMessage":"{\"encryptedMessage\":\"hoFXzuOBJyboi6skozbMplkhpA QY1CVBY1s7+5/hqYqm6QrSkMBUYJleT0kIj+Veoj+b7RPkrPlOOc/yJQMCRIFVG5DwkpPmUKseGSUDt+6GcyI3ihj4FlyC3KwiTjs8 7YbdWDGAO/Q58X1obS8pzCHBYGRhe01EysJi2+WcfndjnlaC9EjVAZmgtteLqkR2AYprh1FbOhvfA0TAOFFe5qc0mBZ+8lDzq5yq Xd9Hu3UrhaT5OXpXipi7bh9hbTr/tlvSBZ2VKO1a5PF2Eqki0b7KNlJzEasLOfP67aG4leX8wos1+BmA8smkIK+ZI/fczHkMYwfr172i cdXhwlHW2ffgThjkse2CcBB1ZmDJZ/HH0JtsnDx/P/BdhwEhq/Qrxt67EyGniTTAUGd4Ku2SefhUGqO6BLfnTMN/yurufg9Bgsl5dv k85+2oL3qCXlJ6baoAZbRwmqbRqwayamGZENhkGGQ\\u003d\\u003d\",\"ephemeralPublicKey\":\"BBP7JTPA2+7jpMiygMV 8AD/dD6AgW51HmvjyDpV8cnJU6Cgryk4m56PWEHjoRGGUK6InoLpDM+ZYGyZsgfoPC6E\\u003d\",\"tag\":\"JhoRfaHb94X8R ZabkDylQSjVW1T3uMkU48wu36A8Pt4\\u003d\"}"}

Sie müssen den gesamten Token-String mittels Base64 verschlüsseln und ihn im Parameter TokenExt im Paygate einfügen.

## <span id="page-6-0"></span>**Diagramm zum Prozessablauf**

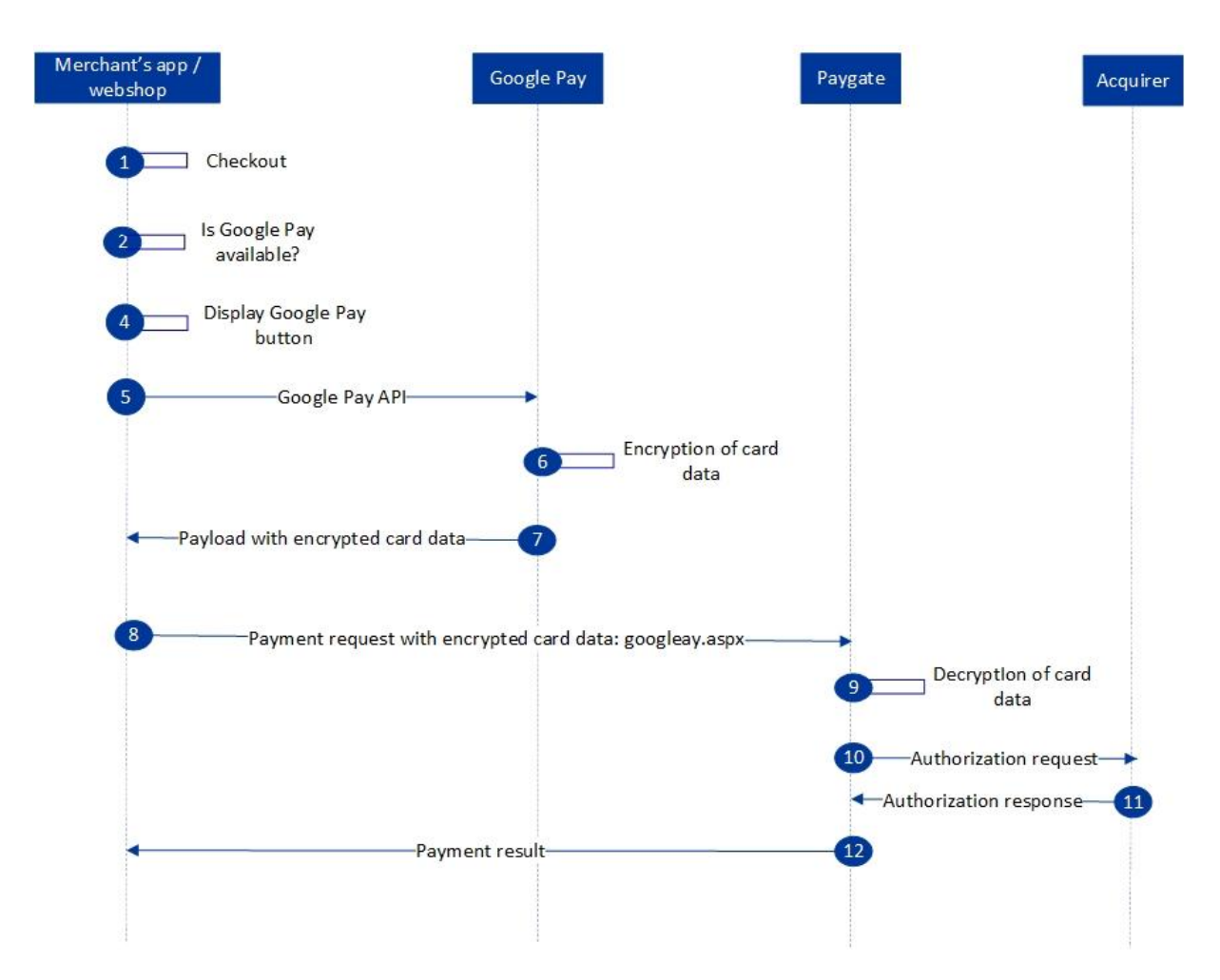

Google Pay Prozessablauf

# <span id="page-7-0"></span>PAYGATE-SCHNITTSTELLE

## <span id="page-7-1"></span>**Definitionen**

### Datenformate:

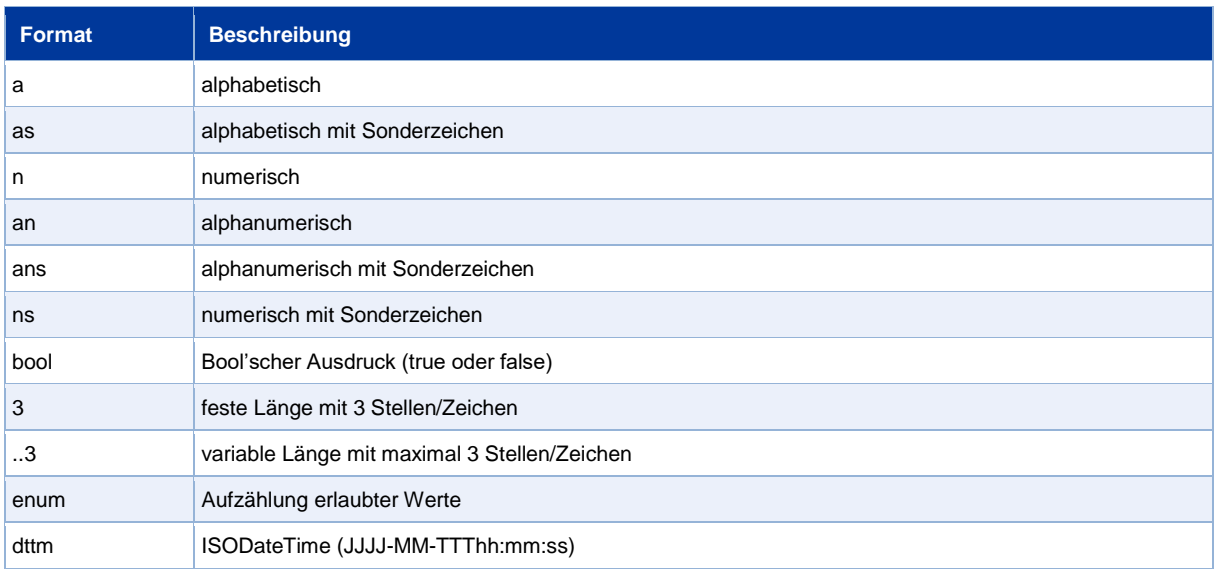

#### Abkürzungen:

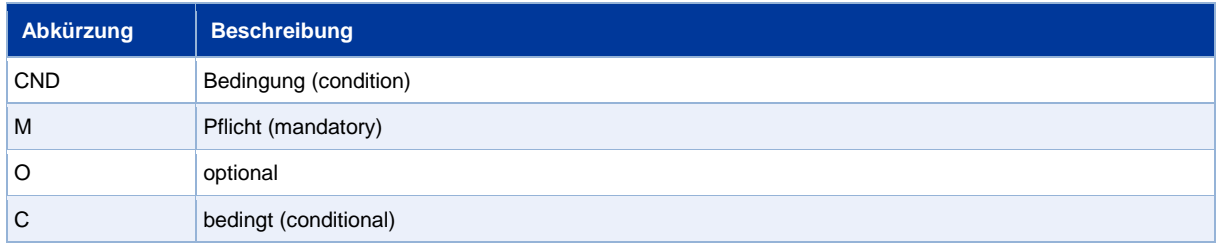

**Hinweis:** Bitte beachten Sie, dass die Bezeichnungen der Parameter in Groß- oder Kleinbuchstaben zurückgegeben werden können.

## <span id="page-7-2"></span>**Aufruf der Schnittstelle**

Bei einer Kreditkartenzahlung über Google Pay werden zwei Transaktionen angelegt. In der Google-Pay-Transaktion werden zunächst die benötigten Kreditkartendaten ermittelt und dann automatisch die eigentliche Kreditkarten-Transaktion ausgeführt. Diese erfolgt über eine Server-zu-Server-Verbindung und unterstützt dabei alle Möglichkeiten der üblichen Kreditkartentransaktionen. Im Unterschied dazu übergeben Sie jedoch nicht die Ihnen unbekannten Kreditkartendaten, sondern den von Google Pay generierten Token, der die benötigten Kreditkartendaten in verschlüsselter Form enthält.

Um eine Kreditkartenzahlung über Google Pay abzuwickeln, rufen Sie folgende URL auf:

<https://www.computop-paygate.com/googlepay.aspx>

**Hinweis:** Aus Sicherheitsgründen lehnt das Paygate alle Zahlungsanfragen mit Formatfehlern ab. Bitte übergeben Sie deshalb bei jedem Parameter den korrekten Datentyp.

Die folgende Tabelle beschreibt die verschlüsselten Übergabeparameter für Google Pay. Die Tabelle beschreibt nur die Basisparameter. Es können auch alle Kreditkartenparameter (ohne Kreditkartendaten) einbezogen werden. Hierzu finden Sie weitere Informationen im Dokument "Manual\_Computop\_Paygate\_Kreditkarten.pdf".

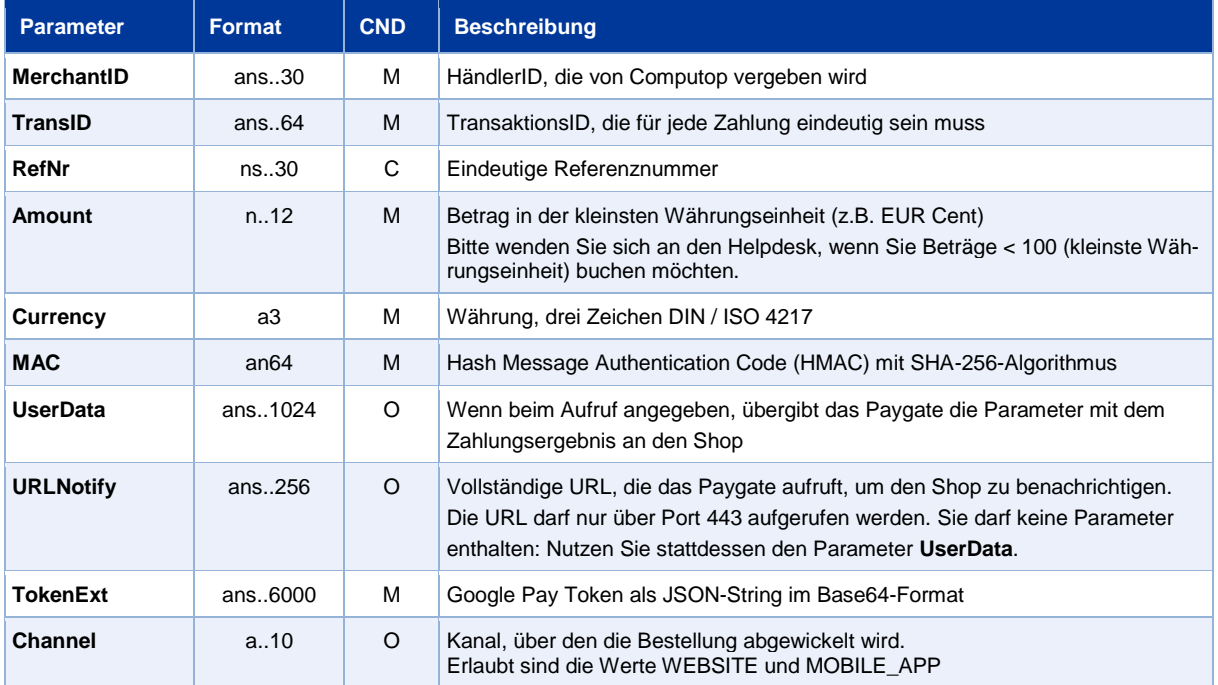

Parameter für Google Pay

#### Die folgende Tabelle beschreibt die Ergebnis-Parameter, die das Paygate an Ihr System zurückgibt:

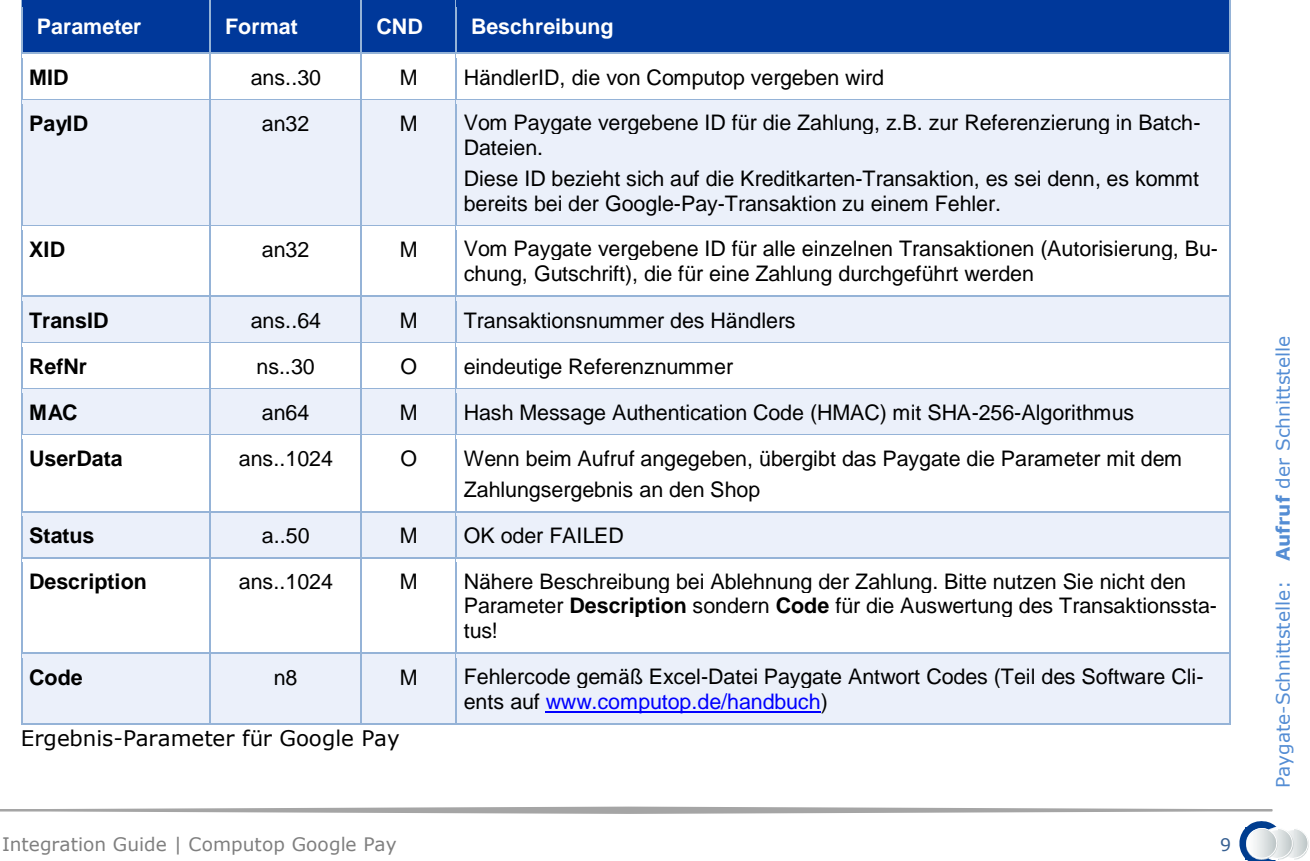

Ergebnis-Parameter für Google Pay

Paygate-Schnittstelle: **Aufruf** der Schnittstelle

## <span id="page-9-0"></span>**Buchung / Gutschrift /Storno**

Buchungen, Gutschriften und Stornos beziehen sich nicht auf die Transaktion bei Google Pay, sondern direkt auf die Kreditkarten-Transaktion. Hierzu finden Sie weitere Informationen im Dokument "Manual\_Computop\_Paygate\_Kreditkarten.pdf".

### <span id="page-9-1"></span>**Batch-Nutzung der Schnittstelle**

Buchungen, Gutschriften und Stornos über Batch beziehen sich nicht auf die Transaktion bei Google Pay, sondern direkt auf die Kreditkarten-Transaktion. Hierzu finden Sie weitere Informationen im Dokument "Manual\_Computop\_Paygate\_Kreditkarten.pdf".